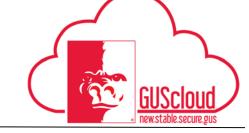

### W-2 and Electing Electronic Access

This Job Aid discusses how an employee can access his or her W-2 on the State of Kansas (SOK) Employee Service Center site starting in early January of the next calendar year.

This Job Aid is to be used by:

✓ All Employees

To access the State of Kansas (SOK) Employee Service Center, visit 1.1 www.kansas.gov/employee KANSAS.GOV Search Home > Government > State Employee Service Center Holiday special for Kansas State Employees, this year give the gift of KANSASI magazinel Promo Code: EMPDISC Okpers 157 • 2018 Holidays and Pay Schedule courtesy of Deferred Compensation (KPERS 457) • What is the last day to use my 2017 Discretionary Day?\* noce... KPERS 457 Deferred Compessation Plan – New Online Experience, New Enrollment Codes The LPERS 457 metals; has a fresh look and ne features. No can view your estimated monthly reterment mome, estimate health care costs, and enroll or increase your travings orine or phono. To enrol, you line either Greyold 1: 100000-01 and His resultment Code - 4490015. Teamfort correction your cytes 327 glan \*Designated Holidays for 2018 memo (May 19, 2017) and Discretionary Day for 2018 memo • 2017 Holidays and Pay Schedule courtesy of Deferred Compensation (KPERS 457 Security Best Practice Reminder: Don't fall for phishing or spoofing scams! The Enterprise Security Office has requested that employees be reminded to be vigilant in protecting their personal information and usernamelybasewords from crimnals seeking to acquire sensitive information. Crimnals can and will generate e-mail messages, a practice referred to as "phishing", that appear to be from a leightmade source and may direct employees to "addate" your userid password or direct an employee to a neitbote that requires a usernamelpassword and bods neally destinate to actual websites the employee may use. These crimnal enterprises website that requires a usernamelpassword and bods neally destinate to actual websites the employee may use. These crimnal enterprises On the upper right hand side there will be links to a variety of different applications. Click on the link that says Self Service. This will take you to the Signin Page Okpers457 KPERS

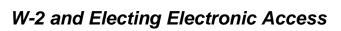

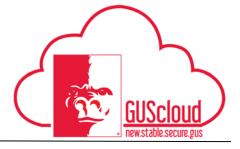

1.2 Log into the SOK Self Service Site.

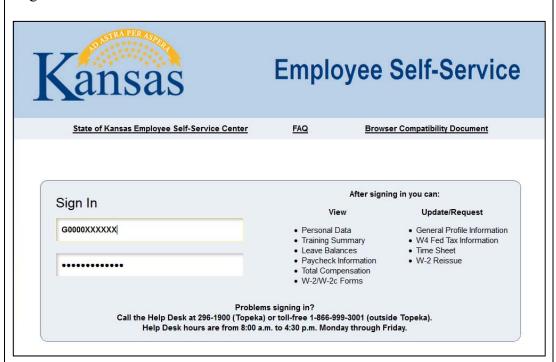

If this is your first time accessing the site you will need to call 1-866-999-3001 to request a temporary password.

You will also need your SOK Employee # that is 11-digits and starts with an alpha character. It is not your PSU ID#. Don't forget to capitalize the first letter of the SOK Employee #). How to find your SOK Employee #:

- Employees hired prior to June 18, 2017 can find their SOK Employee # on a paystub in GUS Classic: >>Payroll and Personnel Information>>Electronic Pay Stub>>Click on any paydate>>Upper left-hand side under your name.
- Employees hired on or after June 18, 2017 can contact HRS (payroll@pittstate.edu or x. 4191) to get their SOK Employee #.

Note: The Employee Self Service site times out often, best practice is to complete these steps in an uninterrupted timeframe.

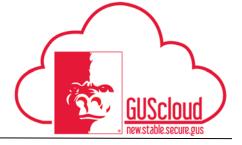

#### W-2 and Electing Electronic Access

1.3 Once you have logged in, it will display a list of options for you to pick from. ORACLE 0 0+ Main Menu Update My Profile
Change your password or email address and set up or change your secret question and answer. View Personal Information View your name, address, phone number, marital status, birthdate and original hire date View Training Summary View a summary of your training information. View Leave Balances
View your leave balance of the most current paycheck. This information is not available for Regent (University) Employees. View Paycheck
Review current and prior paychecks. This information is not available for Regent (University) Employees. Total Compensation Statement
View your total compensation from the previous year. This information is not available for Regent (University) Employees. Update W-4 Federal Tax Data
Review or change your Federal W-4 information. This link cannot be used to request updates for Regent (University) Employees. Regent employees must contact their University HR/Payroll department to request changes. Update K-4 State Tax Data
Review or change your State K-4 information. This link cannot be used to request updates for Regent (University)
Employees. Regent employees must contact their University HR/Payroll department to request changes. Request W-2 Reissue Request a duplicate W-2. W-2/W-2c Consent
Grant or withdraw consent to receive electronic W-2 and W-2c forms View W-2/W-2c Forms View electronic W-2 and W-2c forms. Change My Password
Create a new password. Click on the option "W-2/W-2c Consent"

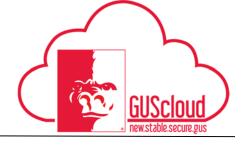

#### W-2 and Electing Electronic Access

This will now display the W-2/W-2c Consent Form. Consenting to this will allow 1.3 you to access your W-2 electronically. W-2/W-2c Consent Form Taylor M Gravett Submit or withdraw your consent to receive electronic W-2 or W-2c forms. To consent to receive electronic W-2/W-2c forms, review this disclosure statement, then check the box next to the statement 'Check here to indicate your consent to receive electronic W-2 and W-2c forms.' and click submit. Your consent indicates agreement with the terms and conditions in this statement and authorizes electronic distribution of all available W-2W-2c forms via Employee Self Service (ESS). W-2W-2c forms are available on ESS for the current year and the previous 4 years, for a total of 5 years. The Form W-2 may be required to be printed and attached to a Federal, State, or local income tax return. The consent remains valid until a withdrawal or termination of consent is received per the conditions specified below Your Current Status No consent received. ☐ Check here to indicate your consent to receive electronic W-2 and W-2c forms. Submit

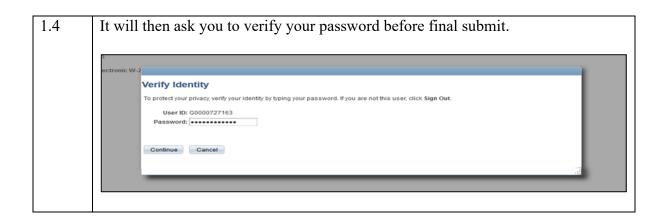

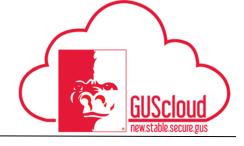

#### W-2 and Electing Electronic Access

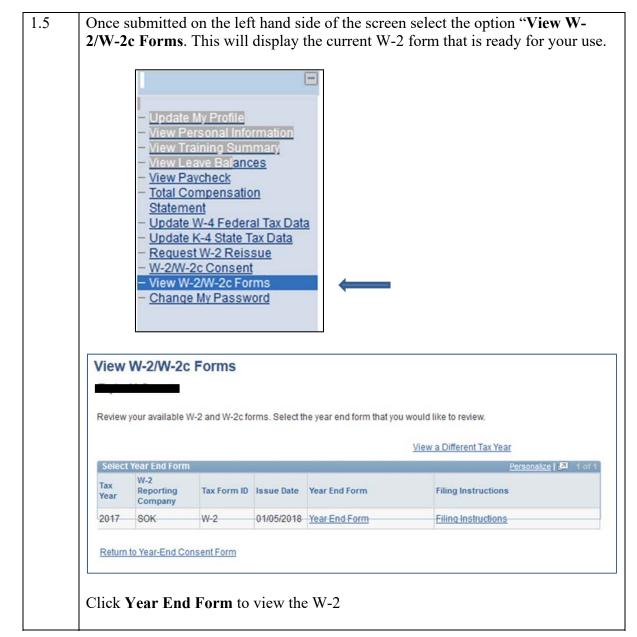